# 受験申込と録画面談の手順①

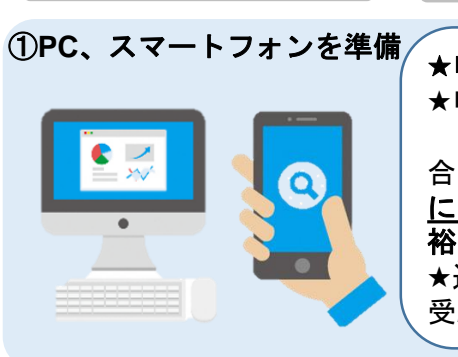

手順

<sup>①</sup>**PC**、スマートフォンを準備 ★申込期間:令和**6**年**3**月**1**日(金)~**4**月**8**日(月)**17**<sup>時</sup> ★申込は「インタビューメーカー」を利用します。 急なメンテナンス等により、受験申込みの受付期間中に停止する場 合は、市公式ホームページ(採用情報)にて公表します。受付期間内 に正常に受信できなかった申込みは受付ができません。あらかじめ余 裕をもってお申込みください。 ★通信環境によるトラブルについては一切責任を負いません。また、 受験手続等のために発生した通信料金等は受験者負担となります。

注意事項

#### ②採用ホームページの受験申込**URL**(または**QR**コード)よりメールアドレス登録 ★受験区分により**URL**(**QR**コード)が異なりますので □ メールアドレス確認 ご注意ください。 ★ドメインの指定受信をしている場合は  $\label{eq:3.1} \begin{array}{ll} \mbox{${\rm SL$-$\rm II$}$.} \end{array} \begin{tabular}{ll} \mbox{${\rm SL$-$\rm II$}$.} \end{tabular} \begin{tabular}{ll} \mbox{${\rm SL$-$\rm II$} $:\mbox{${\rm SL$-$\rm II$} $:\mbox{${\rm SU$}$} \end{tabular} \begin{tabular}{ll} \mbox{${\rm SL$-$\rm II$} $:\mbox{${\rm SU$}$} \end{tabular} \begin{tabular}{ll} \mbox{${\rm SU$-$\rm II$} $:\mbox{${\rm SU$}$} \end{tabular} \begin{tabular}{ll} \mbox{$ [@interview-maker.com] [@city.shiojiri.lg.jp] を受信できるようにしてください。

### ③応募者情報入力&利用規約にチェック

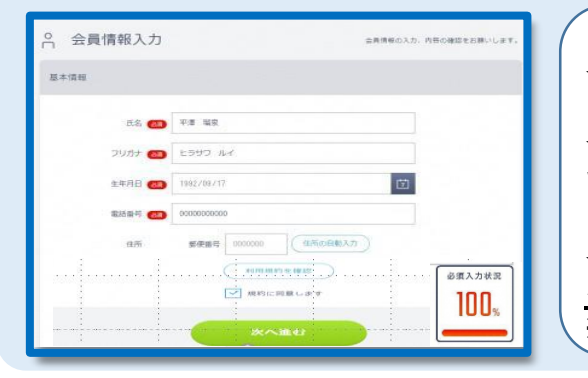

#### 【応募者情報の入力について】 ★氏名及びフリガナには、姓と名の間に全角スペースを 1文字入力してください。 ★電話番号は半角数字で、半角ハイフンを含めて入力し てください。 【プロフィール写真の登録について】 ★「プロフィール写真の登録」の項目は<u>証明写真のデー</u> タをアップロードしてください。 ※証明写真の条件:3ヵ月以内に撮影したもの。上半身・無帽・正面向

## ④ヒアリングシートを記入

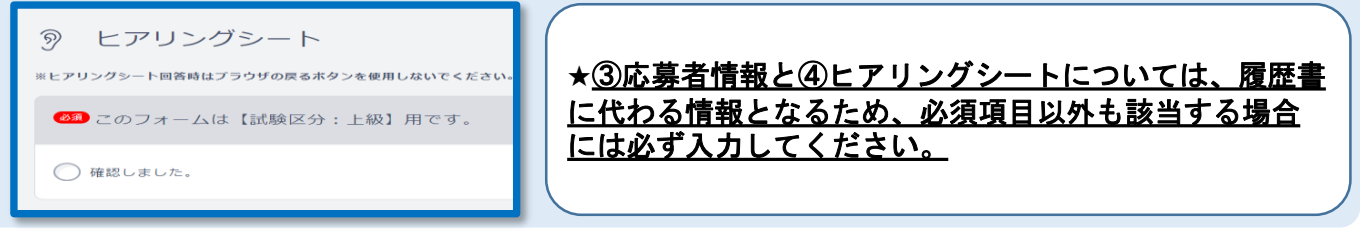

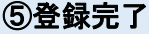

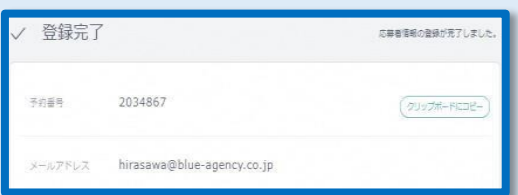

★応募者情報、ヒアリングシートを登録後、録画面談の案 内メール(登録完了メール)が届きます。 ★発行された予約番号は録画面談の際に必要となりますの で、必ず保存しておいてください。

<u>次のページへ</u>

# 受験申込と録画面談の手順②

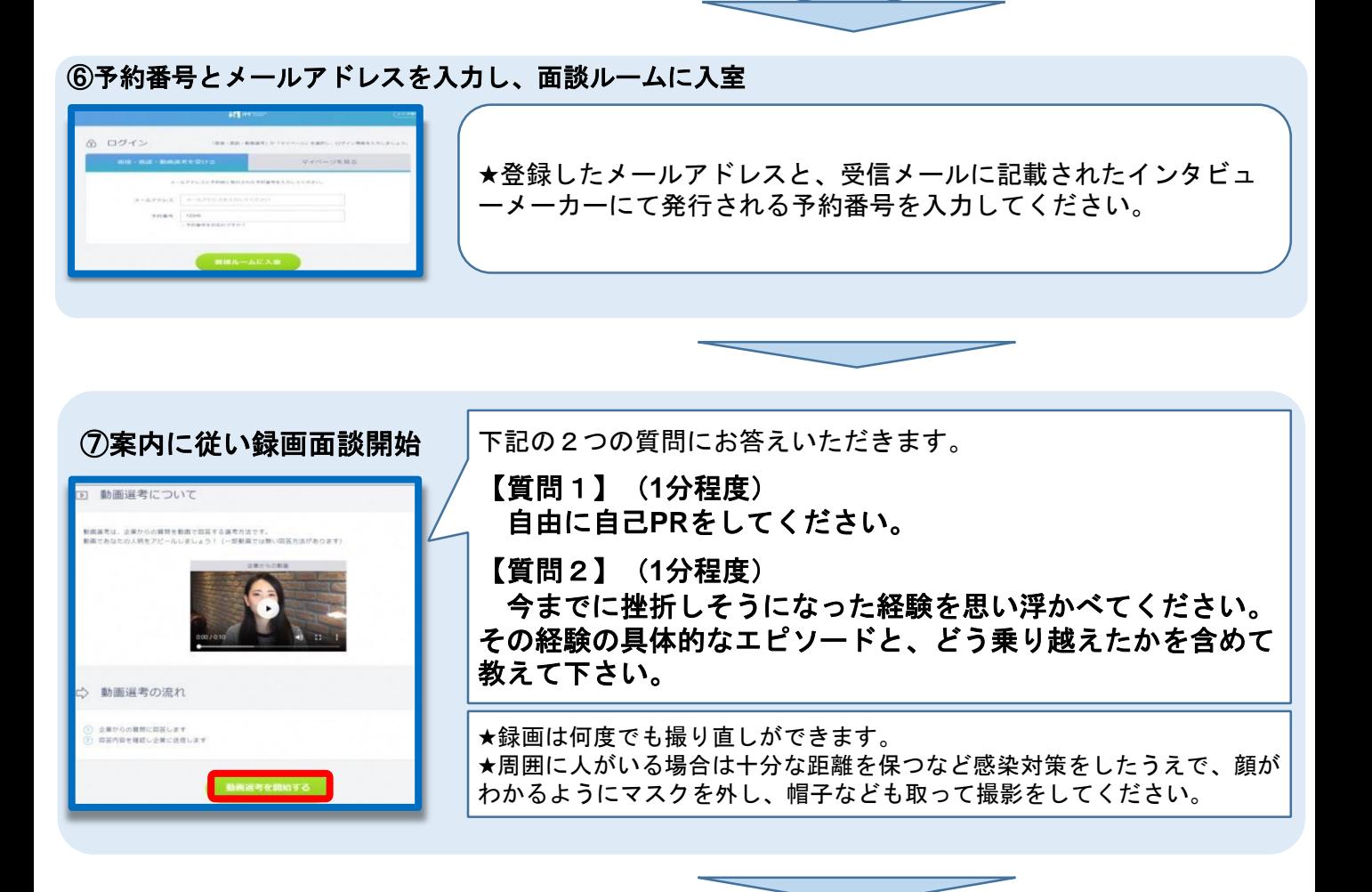

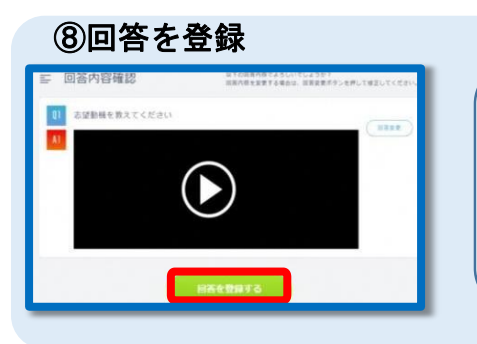

★音声がしっかり入っているか、動画はしっかり映っているかを確 認してください。 ★申込内容に不備がある場合は、本市からメールにてご連絡します。 ※「回答を登録する」を押すと録画登録完了です。 登録完了後の変更はできませんので、ご注意ください。

応募者情報、ヒアリングシート、録画面談の登録が全て済めば、 申込完了となります。ただし、受験資格の要件を満たさない場合 には、申込みが完了していても、無効として取り扱いますのでご 注意ください。

### 申込期間:令和**6**年**3**月**1**日**(**金**)**~**4**月**8**日**(**月**) 17**時

受験番号に関するご連絡は、申込締切後に電子メールでお知ら せします。

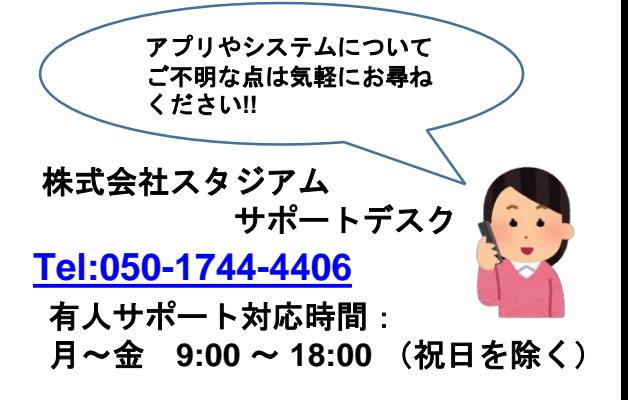